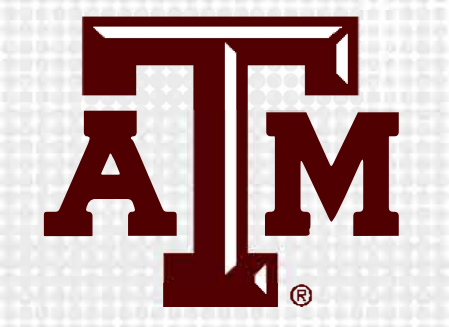

# **PROCTORING WITH RESPONDUS LOCKDOWN BROWSER IN CANVAS**

Presented by the Office for Academic Innovation

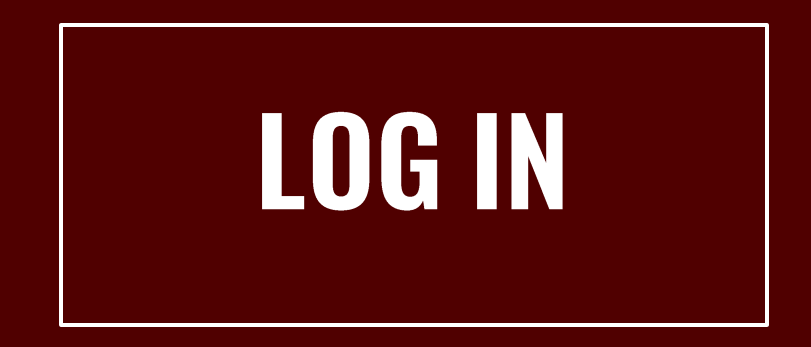

- 1. Navigate to LMS.TAMU.EDU
- 2. On the top right -hand corner, click on Log In
- 3. Login using your TAMU NetID and password

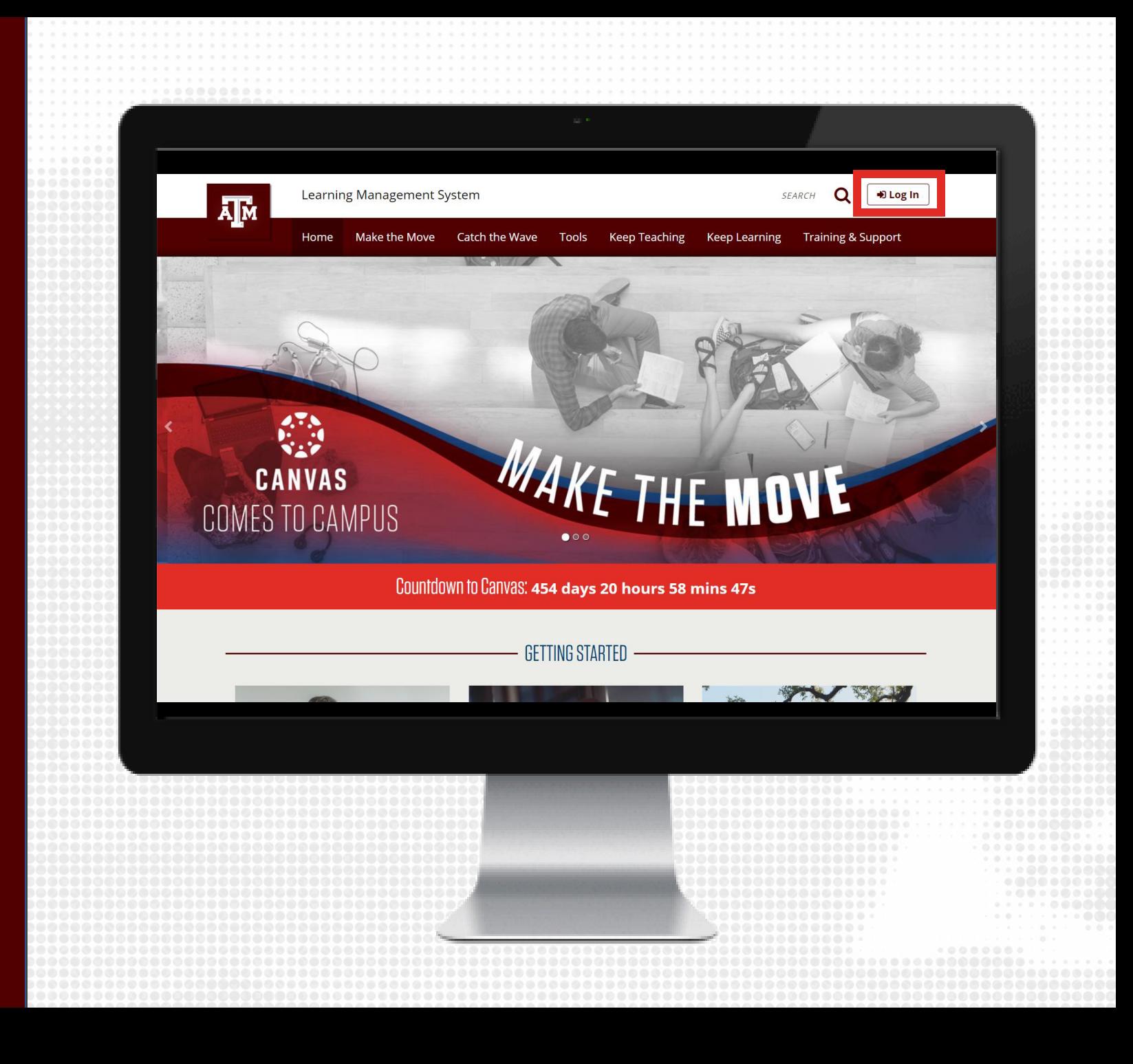

#### **CREATE EXAM**

- 1. From the course navigation, click on Modules
- 2. From within a Module, click the  $+$  sign
- 3. Select Quiz in the drop -down menu and click [New Quiz]
- 4. Enter quiz name
- 5. Click Add item

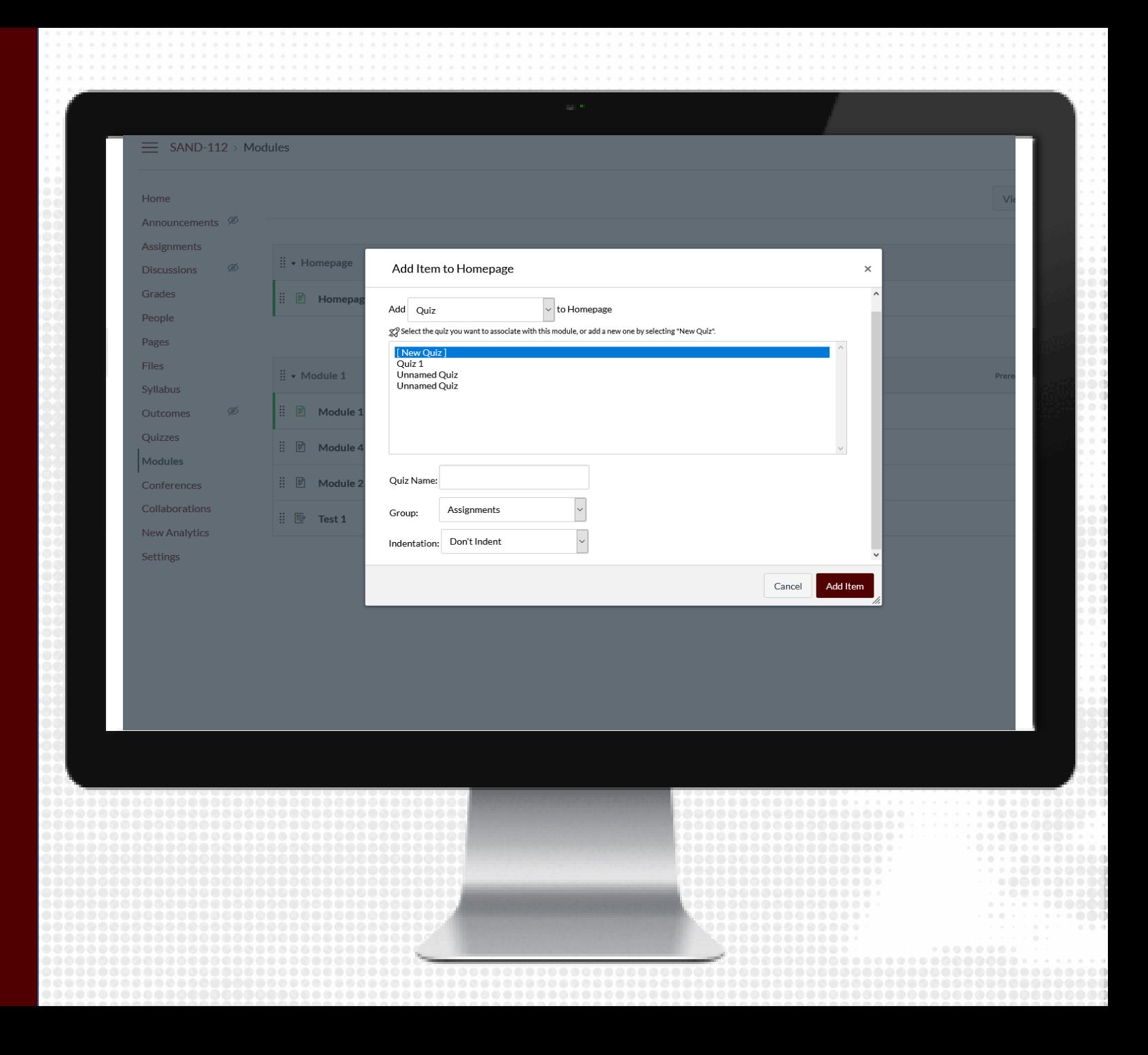

#### **ENABLE RESPONDUS**

- 1. From the course navigation, click on Respondus Lockdown Browser
- 2. Locate the quiz from those listed and click the arrow to Modify Settings
- 3. Select the radio button to Require LockDown Browser for this exam
- 4. Modify the Advanced Settings as needed. Password Settings (optional) Advanced Settings (optional) Review and modify settings pertaining to the exam
- 5. If Respondus Monitor will also be used, select the radio button and modify settings as needed
- 6. Save and Close the Respondus settings

Note: Respondus works best with Chrome

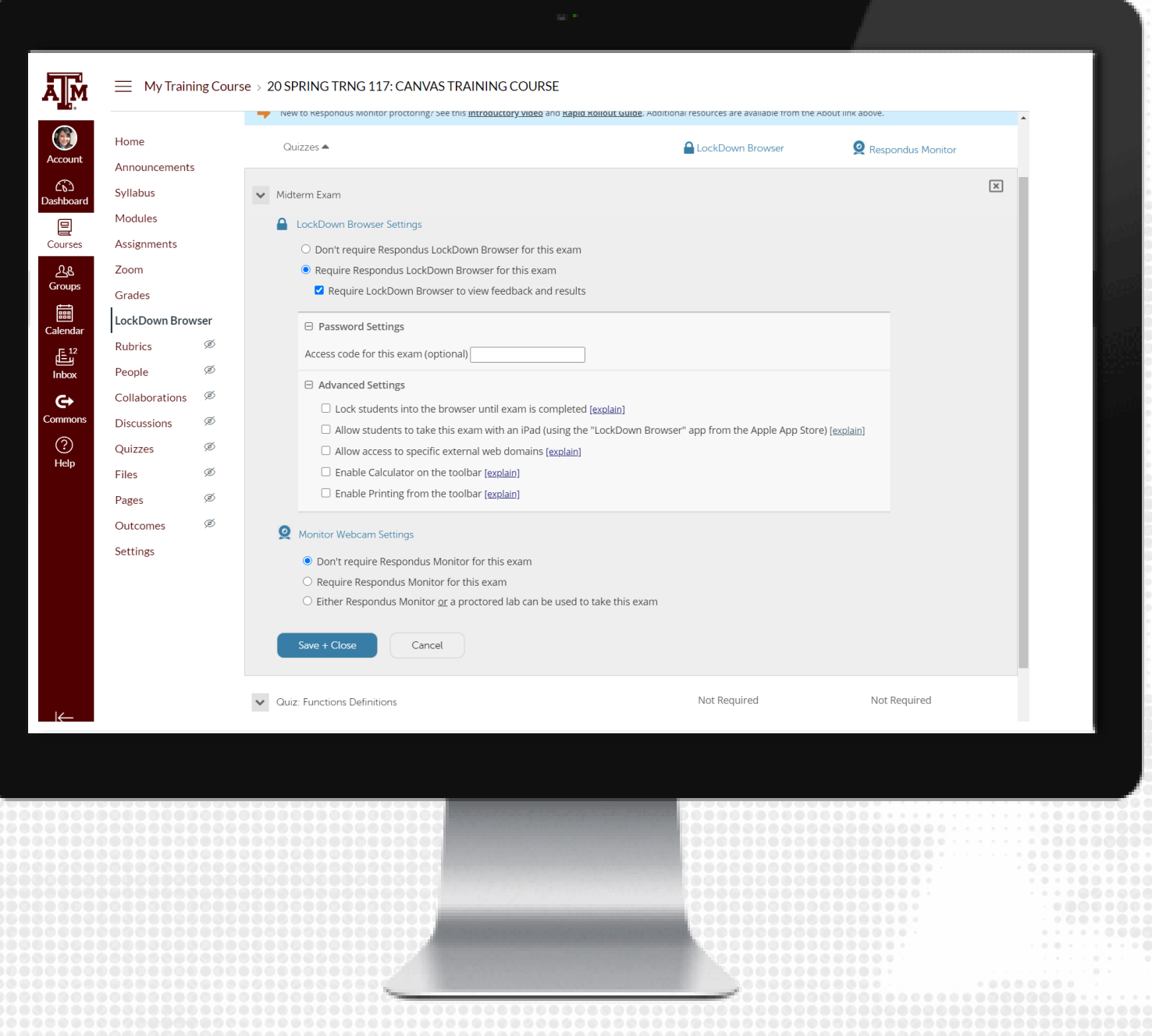

#### **STUDENT INSTRUCTIONS**

- Deliver instructions to students on how to download and install Respondus LockDown Browser
	- This application is only available for Window PCs and MacOS. Any other system will not be able to download this software.
	- For any other system, we recommend to use Zoom proctoring.
- Students should launch and test the tool at least 24 hours prior to the exam to ensure it works

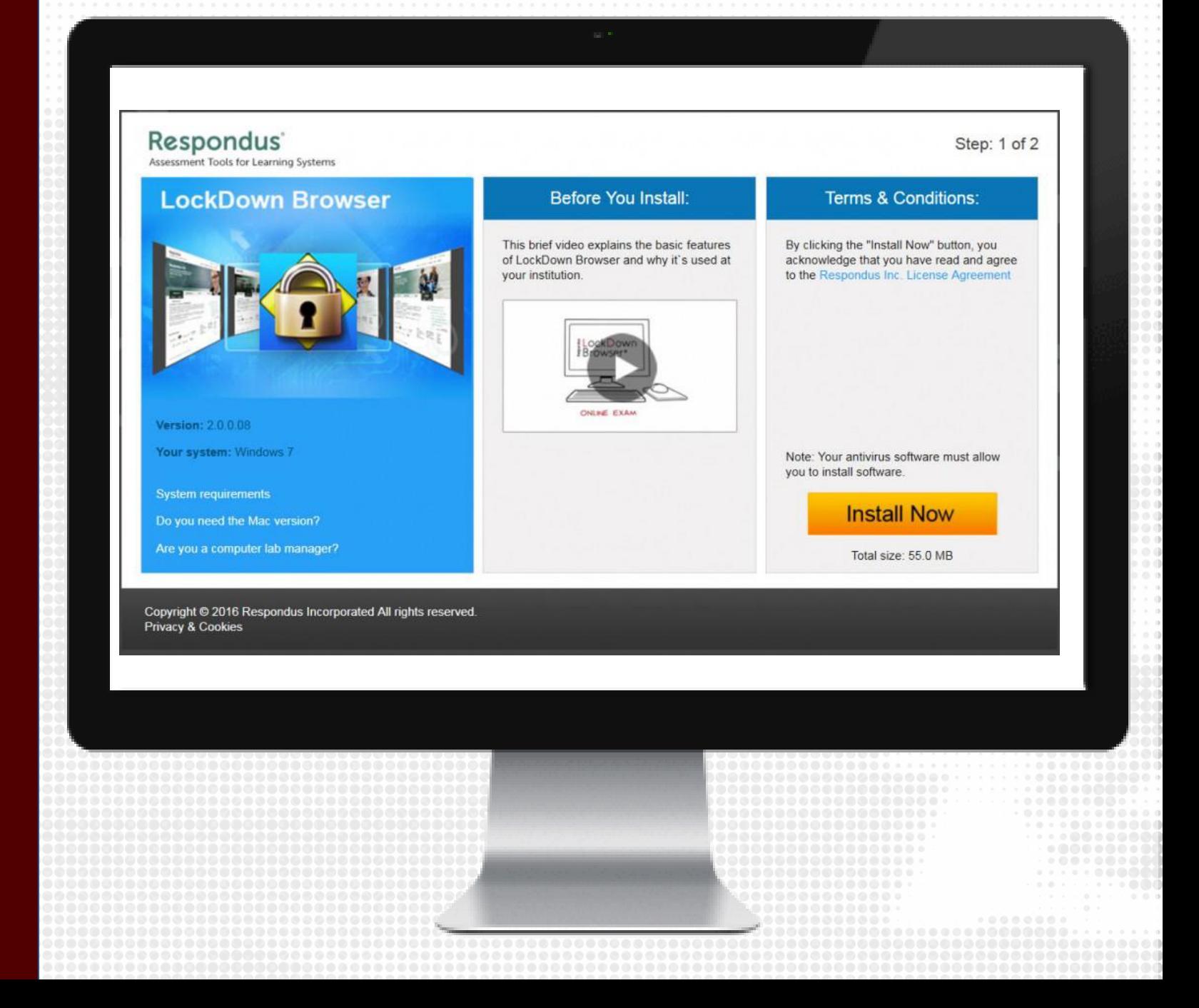

#### **STUDENT RESPONDUS DOWNLOAD**

- The students can download Respondus by trying to start the quiz.
- They will then receive instructions on downloading Respondus .
- Then students will get a choice between taking their quiz in eCampus or Canvas.
- Students will have to use Respondus Lockdown Browser to take the test and review the results.

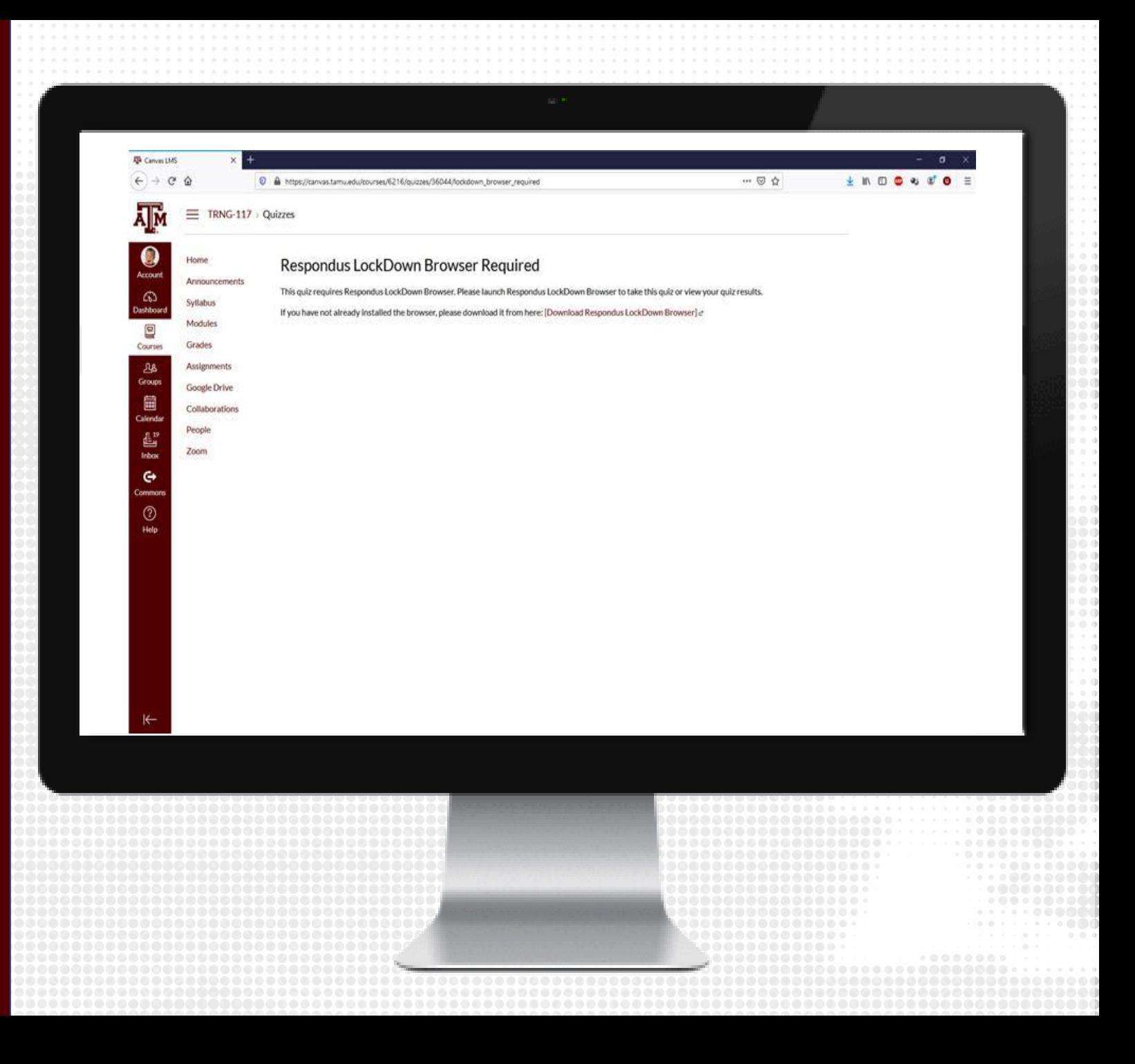

#### **CLASS RESULTS**

1.From the course navigation, click on Respondus LockDown Browser

2.Click the downarrow next to the quiz you wish to review, and choose Class Results

3.Click + (the plus sign) next to a student's name to see details about that student's session

4.Thumbnails in the student's report point to moments in the video when violations may have occurred

5.Once you have reviewed a student's session, you can click the button in the "Reviewed" columnto help you keep track. Note: It is recommended that you check each student's authentication photo against the student ID photos, even those with low review priority, to ensure the correct students took the exam.

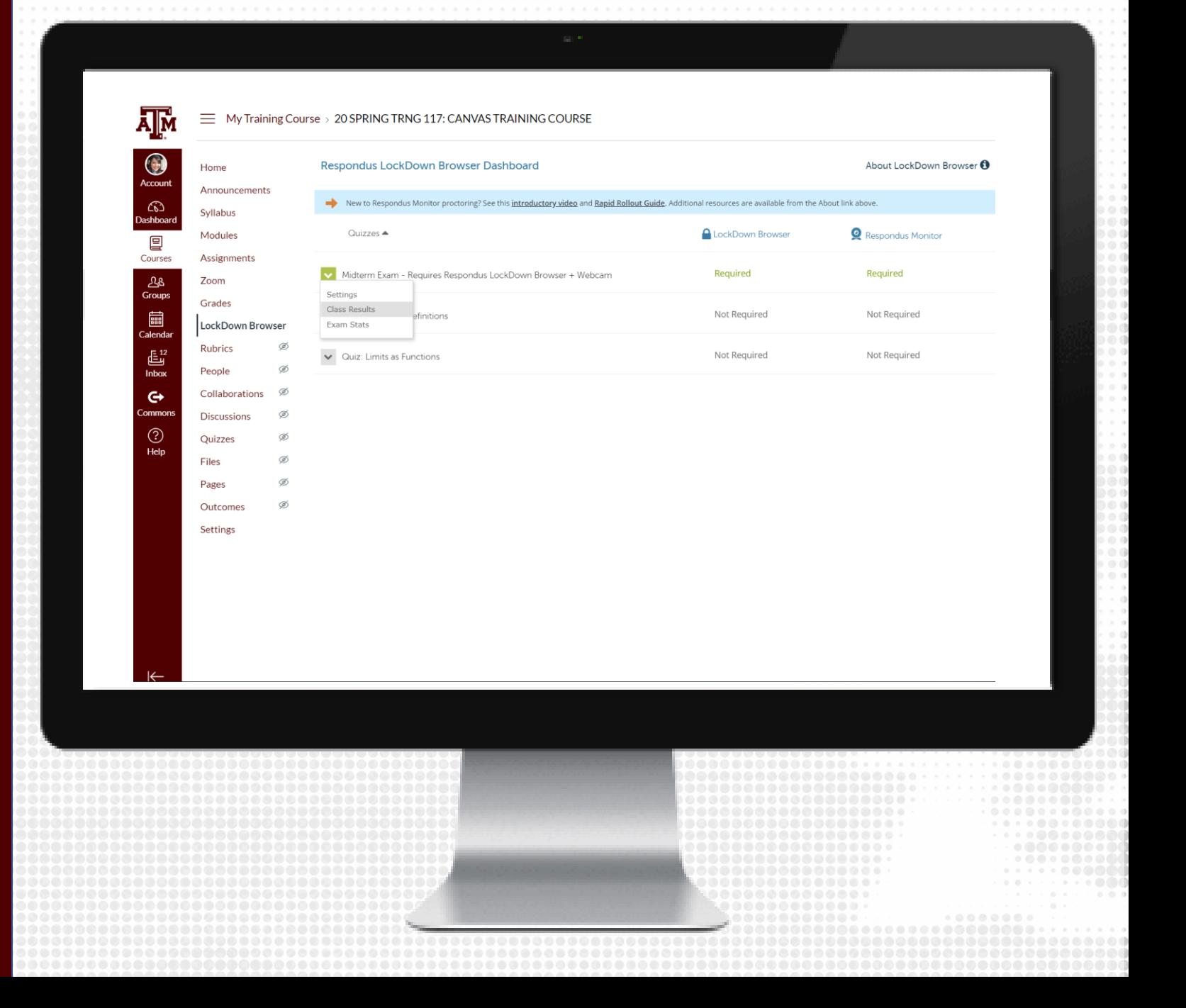

#### **RESPONDUS BEST PRACTICES**

- We recommend to conduct a Pre -exam check using Respondus Lockdown Browser, such as a practice exam, at least 24 hours before the exam.
- Request students to download Respondus Lockdown before testing window open.
- •
- We recommend faculty and/or TAs to be available for students during the exam window to assist with any issues they may encounter, including internet or technical issues with their device.
- It is not recommended to use Zoom and Lockdown Browser in conjunction due potential issues.
- Build in extra time to the exam to allow for technical setups and checks

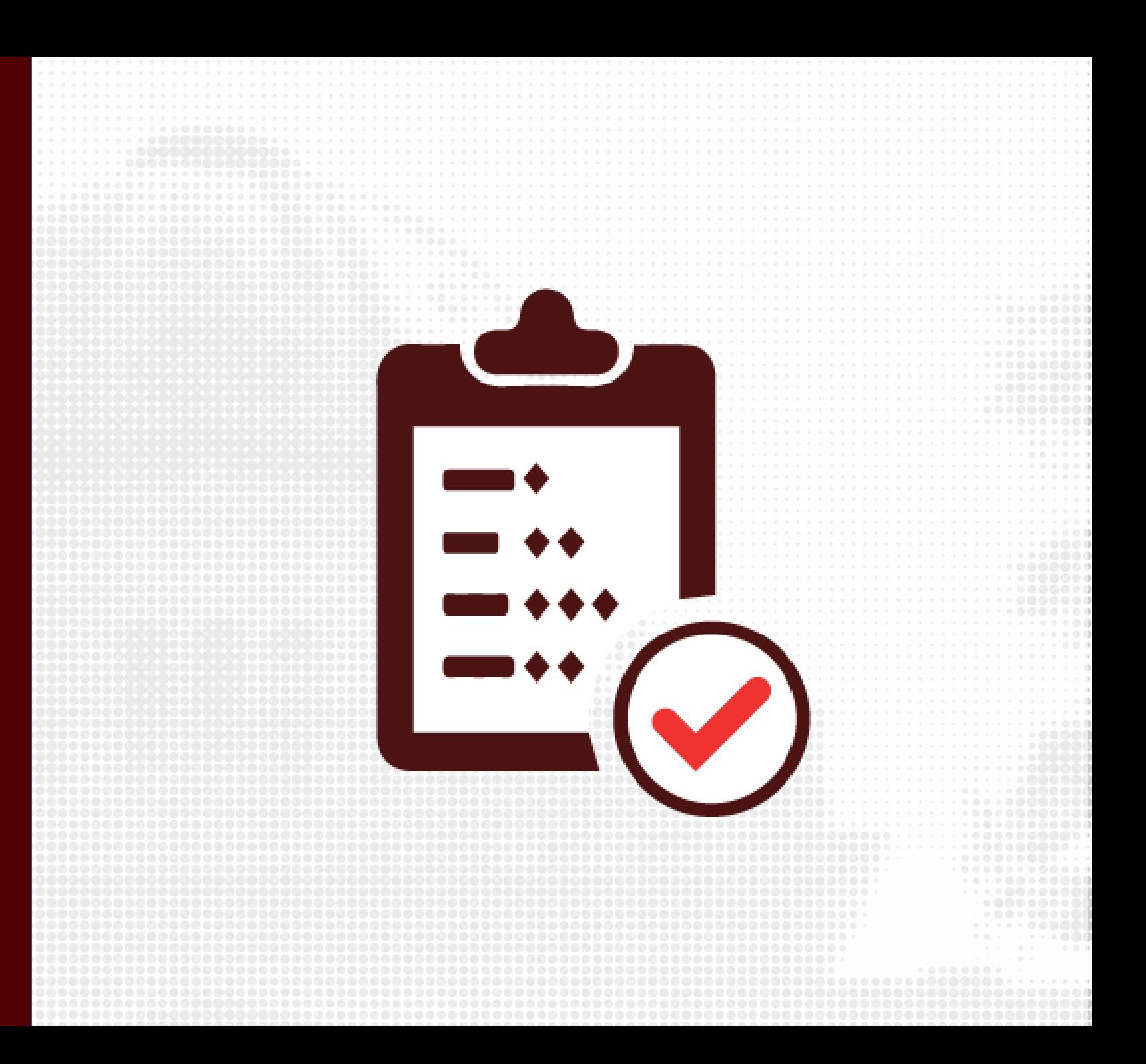

## **RESOURCES**

### **SUPPORT**

• [support@instructure.com](mailto:support@instructure.com) • 877-875-9232